## 1. 测试平台介绍:

开发板: Arduino UNO/MEGA2560 MCU: AVR ATmega328P/AVR ATmega2560 主频:16MHz/16MHz

# 2.接线说明**:**

显示模块使用杜邦线和单片机连接,具体说明如下:

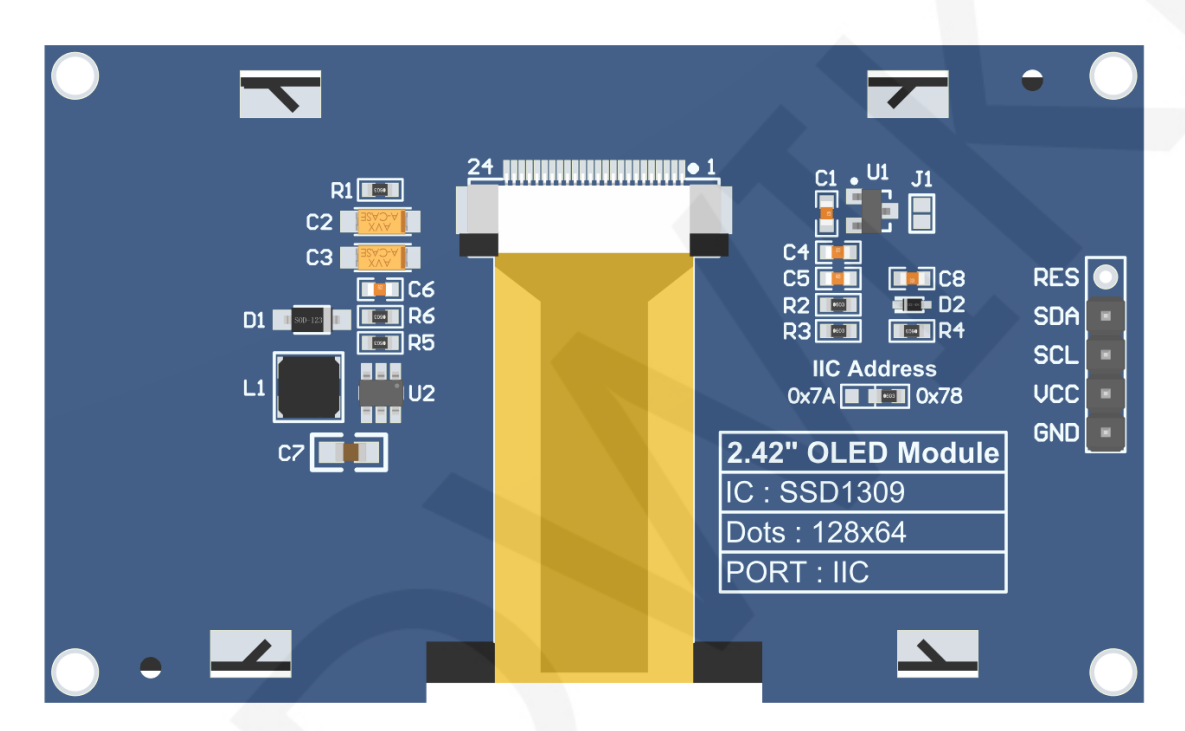

#### 模块背面引脚

## 注意:

- A、IIC Address电阻用来选择IIC从设备地址,如果焊接在0x78这边,则选择0x78从设 备地址,如果焊接在在0x7A这边,则选择0x7A从设备地址;
- B、RES引脚排针默认不焊接,如果需要在程序里控制复位功能,则需焊接;

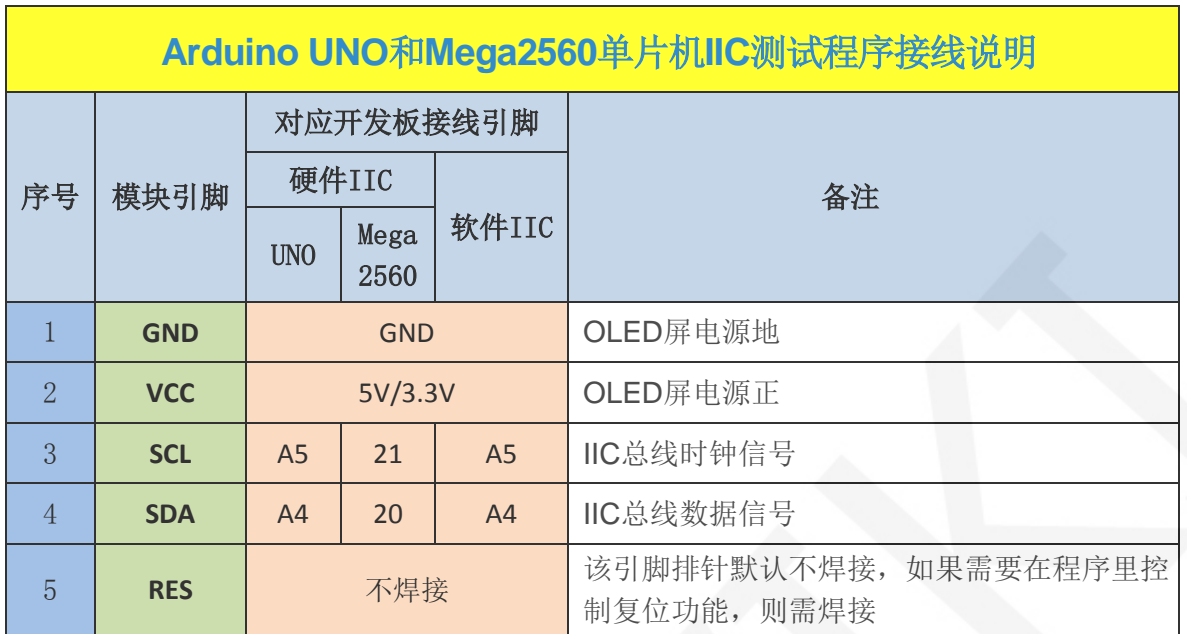

# 3. 例程功能说明:

 本套测试程序程序包含Arduino UNO和Mega2560两款MCU的IIC测试程序,每种测试程 序都包含硬件和软件功能测试,其位于**Demo\_UNO\_Mega2560**目录下,如下图所示:

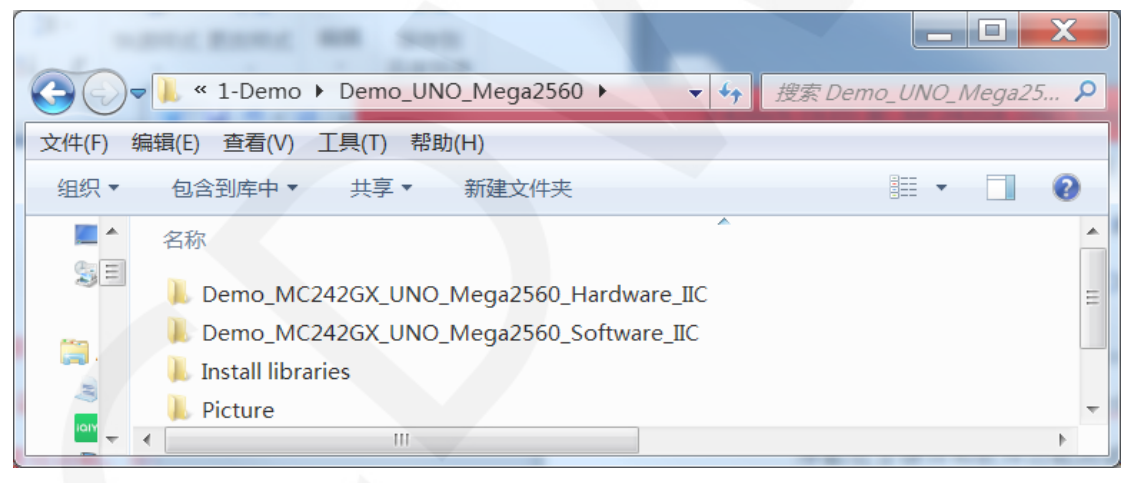

## 示例程序内容说明

本套示例程序里包含如下内容:

- A、Example01-graph\_test为图形显示测试;
- B、Example02-string\_test为字符显示测试;
- C、Example03-show\_BMP为BMP位图显示测试;

### 示例程序IIC从设备地址修改说明

硬件上修改了IIC从设备地址,软件上也要相应的做修改。首先打开任意一个IIC示例程

序,然后找到**setup**函数。如果使用0x7A从设备地址,则无需将**u8g2.setI2CAddress(0x7A)** 这行代码注释(使其生效),如果使用0x78从设备地址,则需将**u8g2.setI2CAddress(0x7A)** 这两行代码注释起来(使其不生效),如下图所示:

void setup (void) {

/\*When using 0x7A slave device address, please use the following definition\*/ //u8g2.setI2CAddress(0x7A);

 $\frac{1}{8}$  u8q2.begin();

## 4. 例程使用说明

### 安装工具软件

首先得安装Arduino IDE, 从arduino官网下载安装包。

下载地址: <https://www.arduino.cc/en/software>

根据自己的 PC 机系统下载相应的安装包,如下图所示(图片中的版本不一定是最新版

**DOWNLOAD OPTIONS** 

Linux 32 bits

Linux 64 bits Linux ARM 32 bits

Release Notes

**Linux** ARM 64 bits

Checksums (sha512)

Mac OS X 10.10 or newer

Windows Win 7 and newe **Windows** ZIP file

Windows app Win 8.1 or 10 Get 1

的,下载界面也不一定是最新界面):

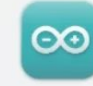

Arduino IDE 1.8.19

The open-source Arduino Software (IDE) makes it easy to write code and upload it to the board. This software can be used with any Arduino board

Refer to the Getting Started page for Installation instructions.

#### SOURCE CODE

Active development of the Arduino software is hosted by GitHub. See the instructions for building the code. Latest release source code archives are available here. The archives are PGP-signed so they can be verified using this gpg key.

下载完成后,解压并点击安装即可。

### 安装软件库

 工具软件安装好之后,需要将示例程序使用的软件库拷贝到工程库目录下,以便示 例程序调用。软件库位于**Demo\_UNO\_Mega2560**\**Install libraries**目录下,如下图所示:

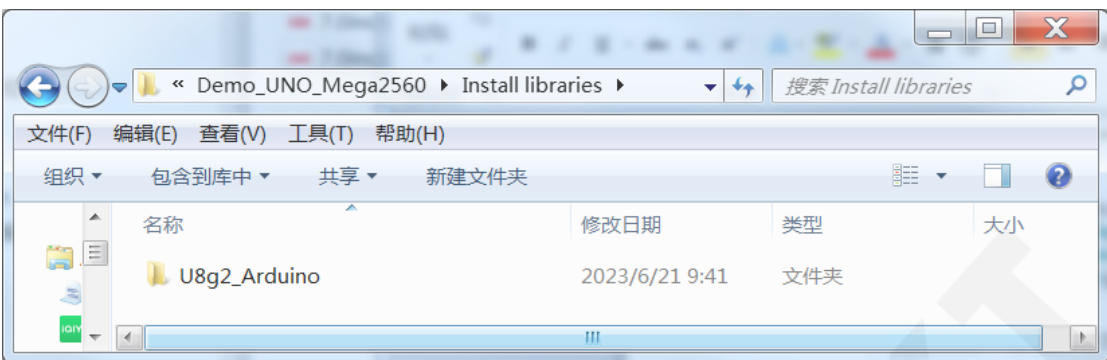

 也可以从Github上下载最新的软件库,将其解压(为了便于区分,可对解压后的 文件夹进行重命名,如**Install libraries**目录下所示),然后拷贝到工程库目录下,下载 地址如下:

#### [https://github.com/olikraus/U8g2\\_Arduino](https://github.com/olikraus/U8g2_Arduino)

 工程库目录默认的路径为**C:\Users\Administrator\Documents\Arduino\libraries**。也可 以更改工程库目录: 打开Arduino IDE软件,点击文件->首选项,在弹出的界面里重新 设置项目文件夹位置,如下图所示:

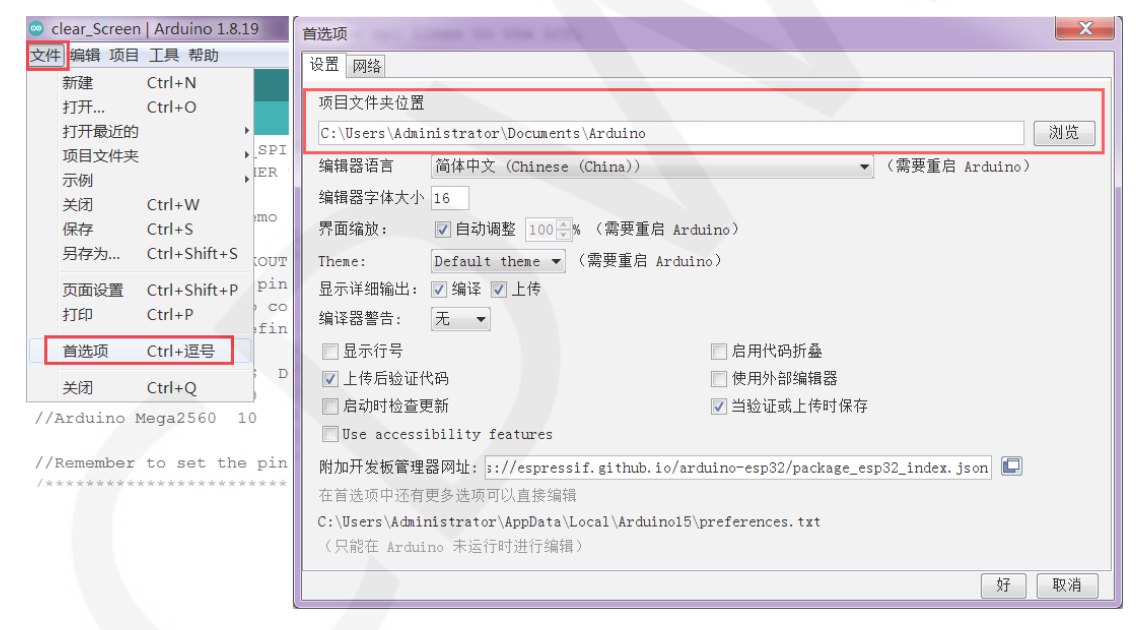

将软件库拷贝到工程库目录,如下图所示:

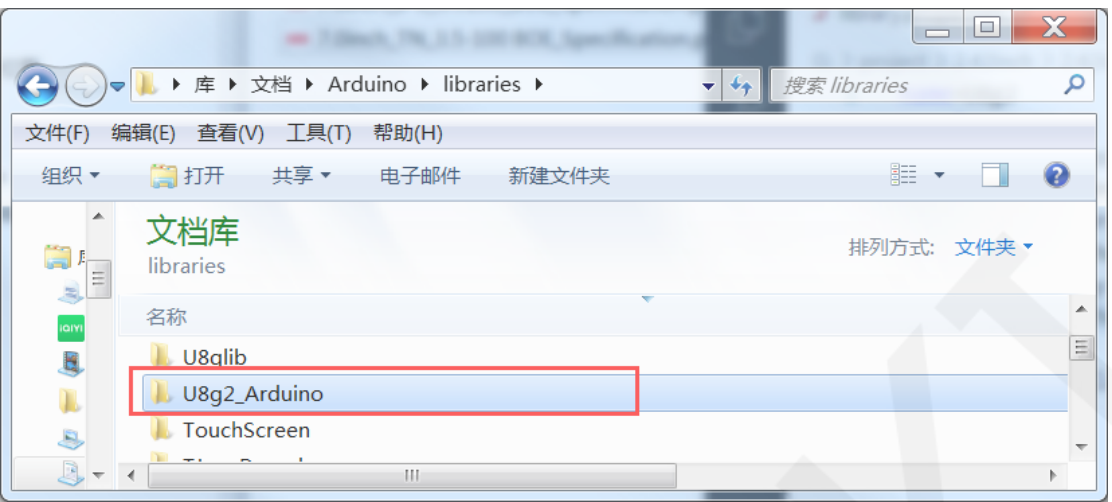

#### 编译并运行程序

- A、将显示模块和UNO或者Mega2560开发板连接,然后给开发板上电。
- B、打开**Demo\_UNO\_Mega2560**目录下任意一个示例(这里以硬件IIC测试程序的

Example01-graph\_test为例), 如下图所示:

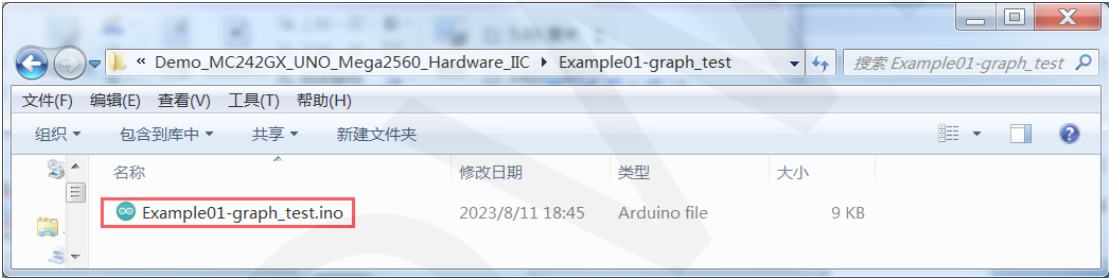

C、打开示例工程后,选择UNO或者Mega2560设备,如下图所示:

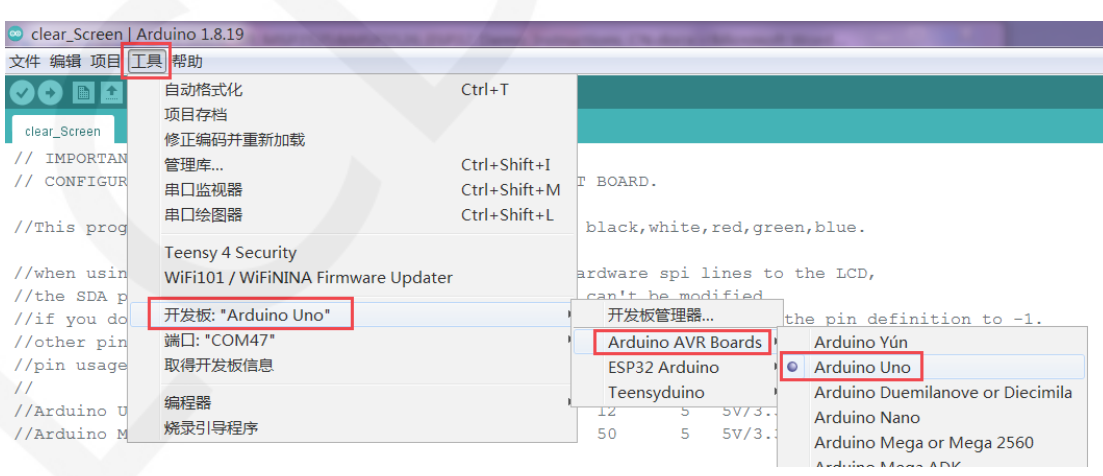

#### 选择UNO:

选择 Mega2560:

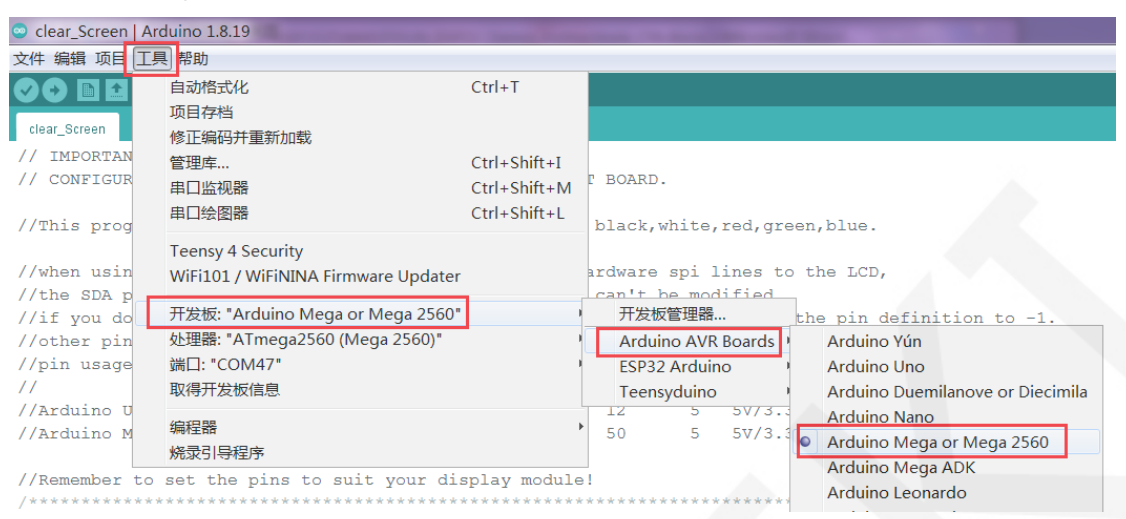

D、设置端口,如果选择Mega2560,还需要根据所用的开发板设置处理器,如下图所示:

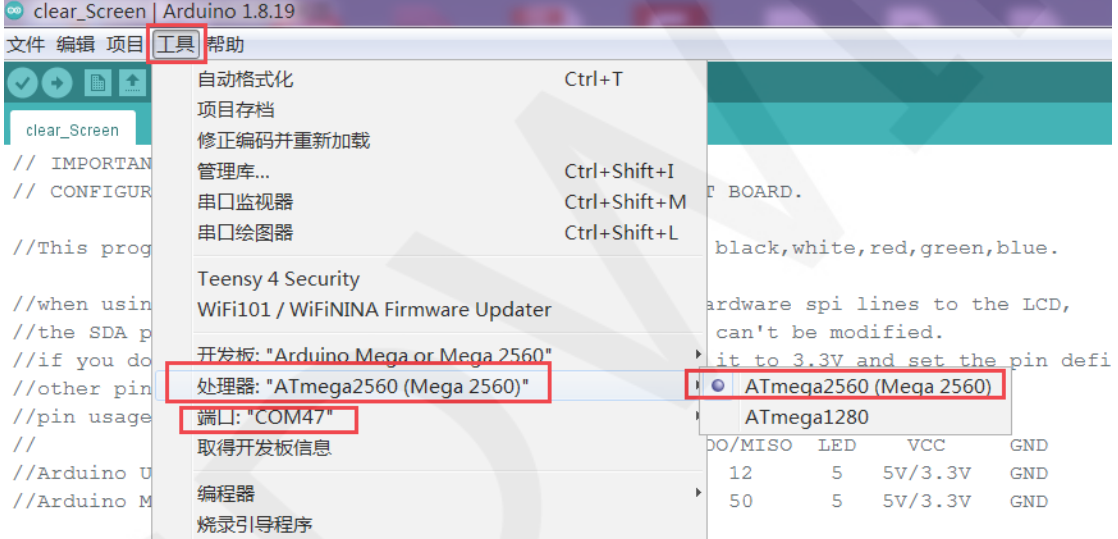

//Remember to set the pins to suit your display module!

E、点击上传按钮进行程序编译和下载,如下图所示:

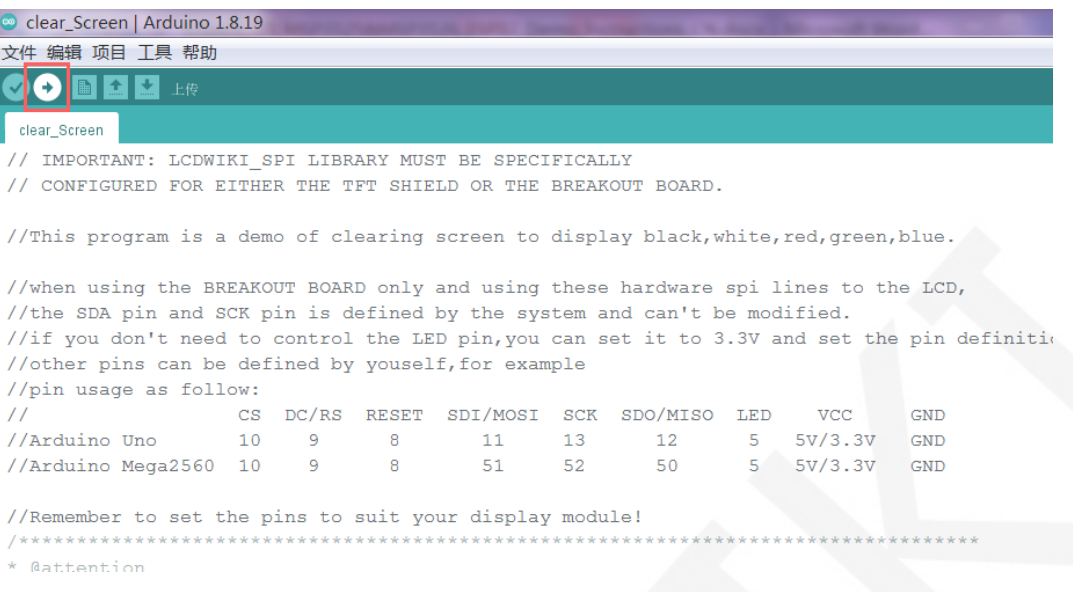

F、 出现如下提示则说明程序编译完成并下载成功,且已经运行:

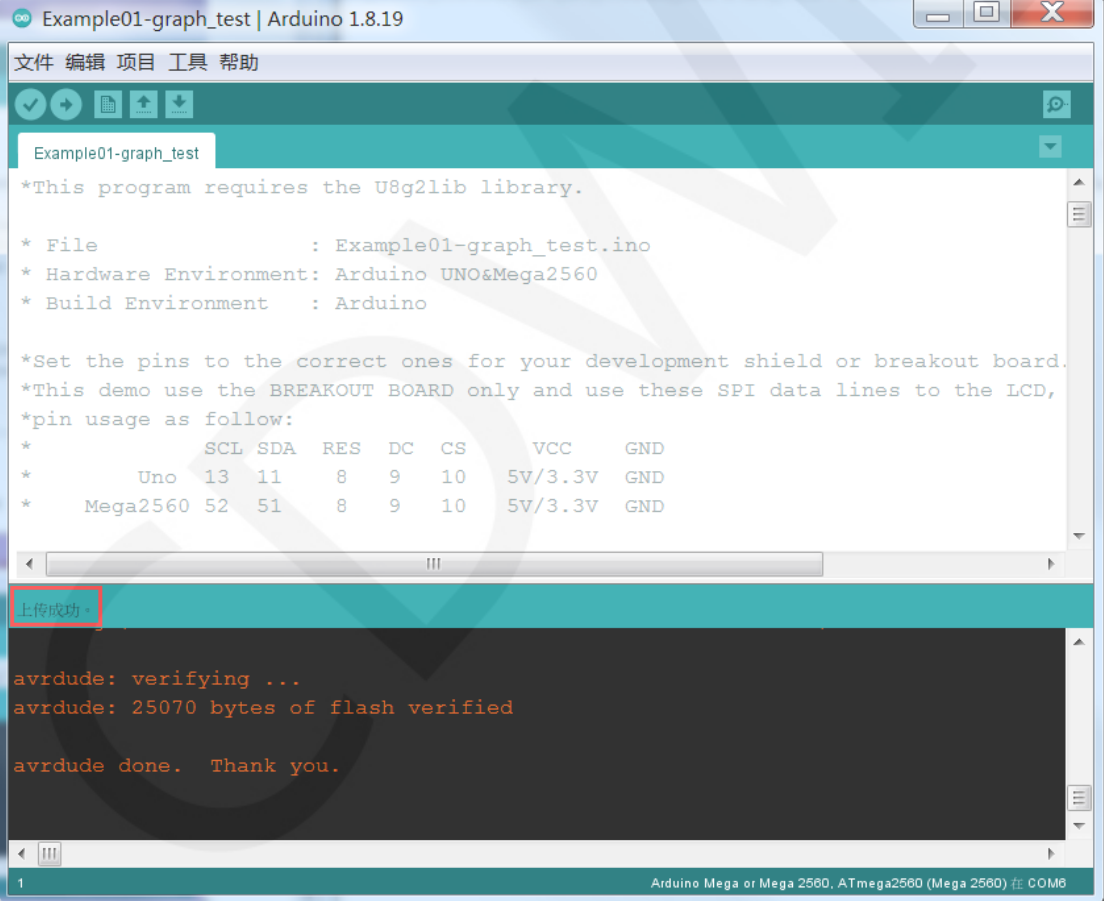

G、如果显示模块有内容显示,则说明程序运行成功。